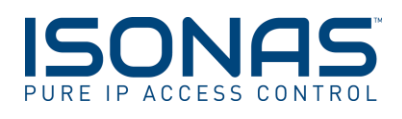

#### **PURE IP™ READER CONTROLLER QUICK INSTALLATION INSTRUCTIONS MODELS: RC-04-PRX-W(K), RC-04-MCT-W(K)**

GIG  $\bullet$ **DD**  Questions? Scan our QR code or visit www.isonas.com/support/installFAQ

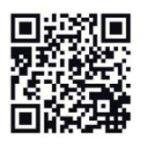

## **Tools**

- Philips Screwdriver
- Dielectric Grease
- Exterior Silicone
- T18 Security Torx Bit (Optional)
- 1" Hole Saw (if no back box)

## **Step 1**

For the most straightforward install and connectivity to Pure Access™ please program the Pure IP™ device before installing it in the field. By default the unit is set for DHCP and will attempt to communicate Pure Access™ Cloud. See reverse side of this sheet for network configuration.

## **Step 2**

Locate and/or install single gang electrical box or larger box with a single gang mud ring. *Note: If no box is available a 1" hole can be cut in the mounting surface.*

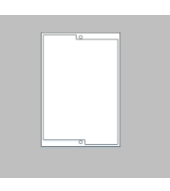

# **Step 3**

Run your Ethernet cable (Cat5e/6) down into the box and the pigtail wire up to a secure junction box in the overhead.

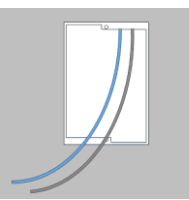

# **Step 4**

Wire the pigtail to the peripheral devices (Lock, REX/AUX, etc) at the door. Please refer to the wiring insert included with this device or the installation manual for more information.

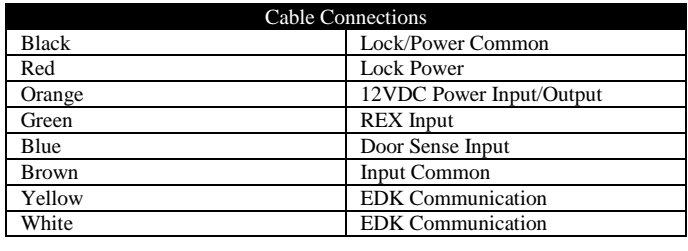

# **Step 4** *(Continued)*

# **\*\*IMPORTANT\*\***

- Always remember to use the proper suppression for the lock.
- DO NOT connect 24VDC to the RC-04 pigtail wires as this will permanently damage the unit and void the warranty.
- When powering by PoE the maximum available power is 12vdc @ 600ma.

## **Step 5**

Install the mounting plate. Connect the pigtail to the eight pin connector on the RC-04 and the Ethernet cable. If powering by PoE connect the pigtail first. If power by external power connect the Ethernet cable first.

### **\*\*IMPORTANT\*\***

 If this is an exterior door or a door exposed to humidity remember to protect the cable jack with dielectric grease

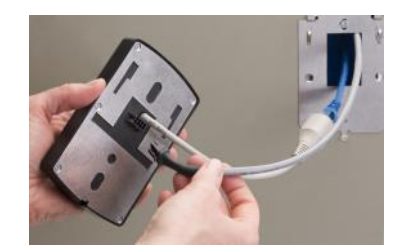

# **Step 6**

Slide the RC-04 on to the mounting plate and secure using the set screw included. For additional security a tamper proof torx screw has been included.

### **\*\*IMPORTANT\*\***

 If this is an exterior door or a door exposed to humidity remember to use silicone caulk to prevent water from intruding behind the unit.

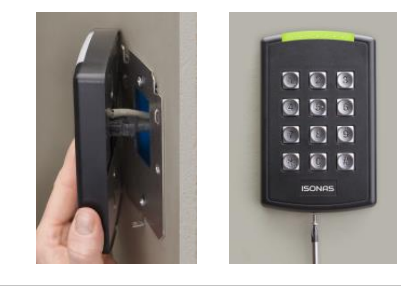

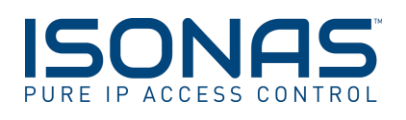

#### **PURE IP™ READER CONTROLLER QUICK NETWORK CONNECTION INSTRUCTIONS MODELS: RC-04 ALL MODELS**

#### **\*\*Before starting please confirm the following items\*\***

- Download the latest ISONAS Configuration Tool from  $\bullet$ [www.isonas.com](http://www.isonas.com/) and go to Quick Links in the upper right hand corner.
- The RC-04 functions best when configured to use DHCP (factory default). Please check with your Network Administrator to ensure DHCP is available and if possible use DHCP reservations.

Questions? Scan our QR code or visit www.isonas.com/support/installFAQ

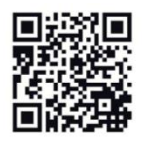

- The default for the RC-04 is DHCP and Client Mode set to isonaspureaccesscloud.com if this is the configuration needed *no further changes to the device are needed!*
- When connecting Pure IP™ devices to Pure Access™ Cloud ensure that port 55533 is open outbound to ensure the Pure IP™ device can connect

#### **Step 3**

When using Pure Access™ Manager the address of the Host will change. Where it says  $\Box$  Specify Host IP Address place a check mark in the box and enter the IP of the Host (see below).

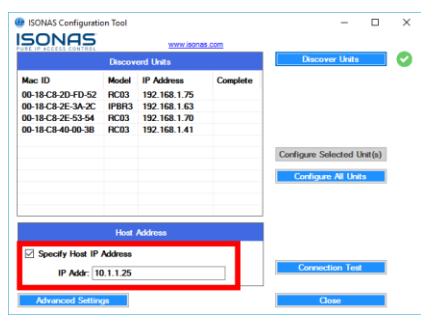

#### **Step 4**

Add the device to Pure Access™ using the steps below. *If you experience issues please scan the QR Code above for additional resources or see the network insert for best practices.*

- 1. Log into your Pure Access™ instance via a web browser
- 2. Click on the  $\frac{1}{4}$  Access Control tab at the top and then click on the Access Points tab below that.
- 3. Click on the  $\blacksquare$  icon to add the RC-04 to the system.
- 4. Type in the MAC address of the RC-04 and either tab to the next field or left click in the Access Point Name field. The device should now show Ready: Device Connected above the MAC address field.
- 5. Enter in the Access Point Name and continue on with the configuration wizard.

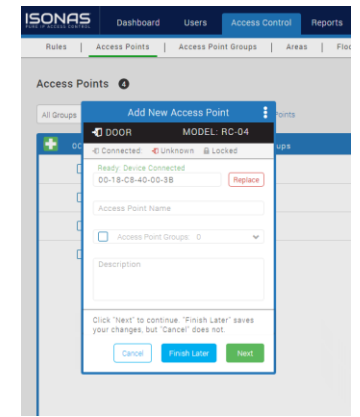

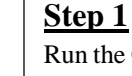

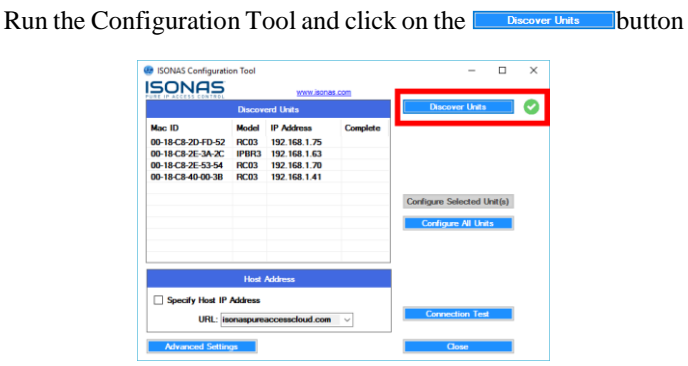

# **Step 2**

To assign static addresses to the devices click on the **Advanced Settings** button. This will expand the window and offer more options (see below).

- 1. Type in the IP address, Subnet and Gateway in the appropriate field. *Note that static addresses can only be assigned one unit at a time.*
- 2. Ensure the unit is set in Client Mode, the correct URL is set (or Host IP for Pure Access) and a valid DNS address is present. The default is 8.8.4.4 which is free Google DNS.
- 3. Highlight the unit to be configured and click on the Configure Selected Unit(s) button (see below).

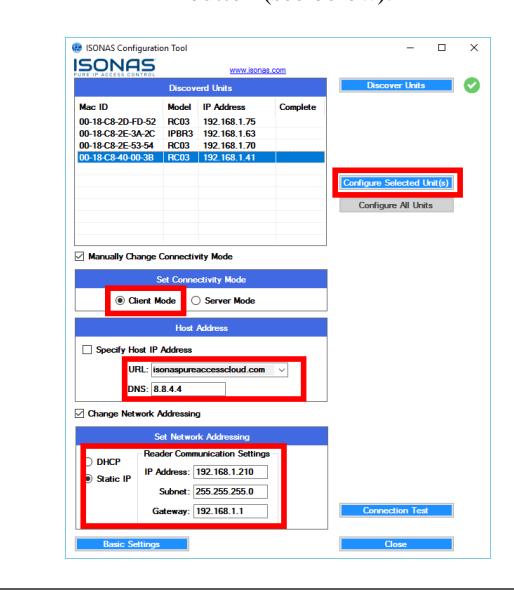